# *Homework Assignment: Value for Money Analysis Part 1: Developing the Public Sector Comparator*

Thank you for participating in the P3-VALUE Value for Money Analysis webinar. To practice lessons learned from the webinar and to prepare for the upcoming P3-VALUE webinar on Financial Assessment, please follow the instructions below to complete a value for money analysis for the hypothetical project presented at the webinar, first using an availability payment concession and then using a toll concession.

To conduct a VfM analysis, one must construct a public sector comparator, or PSC, and a shadow bid, or SB. Please use the PSC Tool and SB Tools in completing the first part of the assignment. Instructions for the set of basic assumptions to assist you in constructing the PSC and SB for the hypothetical project were provided earlier. You may find it useful to reference the PSC Tool and SB Tool User Manuals, accessible at [http://www.fhwa.dot.gov/ipd/pdfs/p3/p3\\_value\\_psc\\_manual\\_v1.pdf](http://www.fhwa.dot.gov/ipd/pdfs/p3/p3_value_psc_manual_v1.pdf) and at: [http://www.fhwa.dot.gov/IPD/p3/toolkit/analytical\\_tools/public\\_sector\\_comparator\\_tool/toc.htm](http://www.fhwa.dot.gov/IPD/p3/toolkit/analytical_tools/public_sector_comparator_tool/toc.htm) Additionally, if you have any questions about the assignment, please send them to [P3-](mailto:P3-VALUE@dot.gov) [VALUE@dot.gov.](mailto:P3-VALUE@dot.gov)

## *PSC Tool Instructions & Assumptions*

### **1. Accessing the PSC Tool**

Go to [http://www.fhwa.dot.gov/ipd/pdfs/p3/P3-VALUE\\_PSC\\_Tool\\_v.1.1.xlsm](http://www.fhwa.dot.gov/ipd/pdfs/p3/P3-VALUE_PSC_Tool_v.1.1.xlsm)

- **1.** Open the tool.
- **2.** Click "Enable Editing" and/or "Enable Content" on the yellow bar across the top of your screen.
- **3.** Read the disclaimer and Click "I accept."

### **2. Managing the Input Fields**

- **1.** Navigate to the "Assumptions" Sheet.
- **2.** Input data in the light blue cells.
	- a. Define the project.
		- i. Select "Example Scenario" from the "Project" drop down menu.
		- ii. Select "Toll Scenario Template"
		- iii. Check the applicable boxes under "Project Delivery Structure" to reflect the project/scenario. (For this assignment, you should check all five boxes: Design-Build; Finance; Operation; Maintenance; Toll Collection)
		- iv. Complete the "Timing" table with appropriate dates in 'YYYY' format or in number of years.

v. **Note:** The concession period, construction end, operations end, and tolling start are calculated after the input values are entered.

**Use the following assumptions to define the project:**  Project: Choose "Example Scenario" Traffic Scenario: choose: Toll Scenario Template Project Delivery Type: Check all boxes, including Toll Collection (Design Build, Finance, Operation, Maintenance, Toll Collection) Project Schedule: • Base Year: 2013

- Construction Period: 2 years; Construction Start: 2014
- Operations Period: 28 years; Operations Start: 2016
- Tolling Period and Tolling Start: You do not need to enter these values, they are made equal to the Operations Period and Operations Start values.
- b. Estimate project costs.
	- i. There are no "Other Project Costs", Zero out any dollar costs in Column E under "Other Project Costs". Enter "Construction Costs" in line 1. Input a description of the "Asset Type" (in Column D), cost in dollars (in Column E), and a breakdown of the expenditure across the design and construction phase as a percentage. **Note:** The "Year" columns will turn from light grey to blue as values are input. The "Check Sum" value (Column P) should equal 100% once the costs are allocated to year of expenditure. You may need to delete any values in years beyond year 2, which may be hidden due to the darkened cells.
	- ii. Input operations and maintenance costs in the "Operating Costs" table as a dollar figure (in Column F).

**Note:** If a user chooses to input O&M costs as dollar values, the adjacent cells in column E black out so that the inputs are only either dollar values or percentages.

### **Use the following cost assumptions:**

Other Project Costs:

• There are no other project costs – zero out any costs in this section

### Construction Costs

• Construction Costs: Asset Type: Road; \$100,000,000 (Year 1: 30%; Year 2: 70% (because a software bug prevents the user from inputting 70% currently, you will need to zero out Year 1 first, then input 70% in Year 2, and finally input 30% in Year 1); Zero out the values for all other years: Years 3-10: 0%)

**Note:** It is necessary to first input the Year 2 of the construction cost profile before entering the value for Year 1.

- Annual Operating Costs: \$5,000,000
- Annual Maintenance Costs: \$5,000,000
- c.Enter Toll & Other Revenue assumptions. Note: Cells regarding toll revenue leakage (percentage), revenue ramp-up assumptions, and value of additional revenues (in dollars) in the "Toll & Other Revenue" table should be available to be filled in if you selected the appropriate project delivery structure.
	- i. Input "Toll Revenue Leakage" as a negative percentage.
	- ii. Input "Toll Revenue Ramp Up" assumptions as negative percentages, i.e., %reduction. Make sure you zero out any values in years beyond year 2.

### **Use the following assumptions for Toll & Other Revenue:**

- Toll Revenue Leakage: -5%
- Revenue Ramp Up Year 1: -67%; Year 2: -33%; Year 3 -6: 0%
- Zero out "Other Revenue" sources. There is no other revenue.
- d. Under the "Funding" section input zeroes for project funding and other funding, since there is no project subsidy.
- e. Input the percent of project to be financed after taking into account other funding. Note: This will be 100% since we assume that the hypothetical project is not expected to receive any subsidy.
- f. Enter additional financing information in the "Financing" table.

### **Use the following financing assumptions:**

- Project Subsidy: % of Construction Cost: 0%; Or \$ of Subsidy: \$0
- % of Project Financed: 100%
- Debt Start Date: 2014; Maturity: 30 years
- Issuance Fee: 2%; Interest Rate: 5%
- Payment Schedule: Semi-Annual
- Debt Type: Draw (use the drop down arrow to change debt type)
- Annual DSCR: 1.2
- Grace period: 0
- g. Apply appropriate adjustments.
	- i. Input inflation assumptions as percentages in the "Inflation" table.
	- ii. Input the risk allocations and values of cost and schedule impacts in the "Risk Allocation" and "Risk Values" tables.
	- iii. Input the discount rate as a percentage.

### **Use the following other assumptions:**

Inflation

- CPI: 3%
- Construction Phase: 0% (Construction costs have been entered in nominal dollars)
- Operations Phase: 3%
- Toll Rate: 3%

### Risk Allocation

- Design-Build Phase % Public (Retained): 80%; % Private (Transferrable): 20%
- Operations Phase % Public (Retained): 100%; % Private (Transferrable): 0%
- Schedule Allocation: all four entries should be 0%

Risk Values

- Design-Build Cost Impact: (P10) \$10,000,000; (P70): \$20,000,000; (P90): \$30,000,000
- Operations Phase Cost Impact (P10): \$28,000,000; (P70): \$56,000,000; (P90): \$84,000,000
- Design-Build Schedule Impact: all values are \$0;
- Operations Phase Schedule Impact: all values are \$0

### Discount Rate

• Nominal Discount Rate: 5%

### **PSC Adjustments**

• None

Other Project Costs

### **None**

- **3.** Compare your input sheet to the "P3-VALUE PSC Tool Assumptions Screenshots" below.
- **4.** Navigate to the "**Toll Scenario Template**" worksheet
	- i. Enter a toll rate in base year dollars in Cell C3, 2 axle vehicles/Toll Section 1.
	- ii. Enter annual traffic figures in Row 36 for Year 1 Year 28.
	- iii. Click the "Update" button (cell G5).

**Note:** You can use the Excel drag-and-drop function to repeat the value in multiple years.

## **Use the following assumptions for the Toll Scenario Template:**

### Toll Rates

• Enter for Toll Rate for 2 Axle Vehicles/Toll Section 1: \$2.00 (cell C3) Operating Year

• Annual Traffic (000s) for 2 Axle Vehicles/Toll Section 1 (Years 1- 28): 7,884 (cells: B36-AC36)

**5.** Compare your input sheet to the "P3-VALUE PSC Tool – Toll Scenario Template Screenshots" below.

### **3. Reviewing the Outputs**

- **1.** Navigate to the "PSC Disclaimer" Sheet. It is the last tab of the workbook.
- **2.** Read the disclaimer and click "I accept."
- **3.** Navigate to the "PSC Outputs" Sheet. You will automatically be taken to this worksheet upon clicking "I accept." This sheet displays the PSC results in tabular and graphic formats as well as a sensitivity analysis and scenario analysis.
- **4.** Review the results in the "PSC Results" table and compare your results to those in the "P3-VALUE PSC Tool – PSC Output Screen Shot (Draw)" below. Note the value in the 'Total Payments after Toll and Other Revenue' line (row 18). This value represents the cost to the procuring agency to deliver this project after subtracting funding subsidies. Funding subsidies could come from other public agencies, or could be financed by the procuring agency from a revenue stream not obtained from the project, such as taxes.
- **5.** If you want to run a sensitivity analysis, select a risk percentile and value (\$ or %) for the sensitivity analysis and click "run sensitivity." **Note:** this may take several minutes to calculate.
- **6.** To perform a scenario analysis, adjust assumptions in the "Scenario Analysis" table on the right using the arrows, and view the results in the PSC results table.

### **4. Next Steps**

- **1.** If you performed a scenario analysis, you will need to change your assumptions back to the original assumptions.
- **2. Save a local copy of the tool as "p3\_value\_psc\_tool\_Draw\_v1"**
- **3.** Return to the "Assumption" sheet and adjust your financing assumptions by selecting "bond" from the drop-down menu in cell J71.
- **4.** Return to the "PSC Disclaimer" sheet and click "I Accept."
- **5.** Review the results in the "PSC Results" table and compare your results to those in the "P3-VALUE PSC Tool – PSC Output Screenshot (Bond)" below.
- **6. Save a local copy of the tool as "p3\_value\_psc\_tool\_Bond\_v1"**
- **7.** Close the PSC Tool and move on to Part 2 of the assignment: Shadow Bid Tool.

## *PSC Tool Assumptions Screenshots*

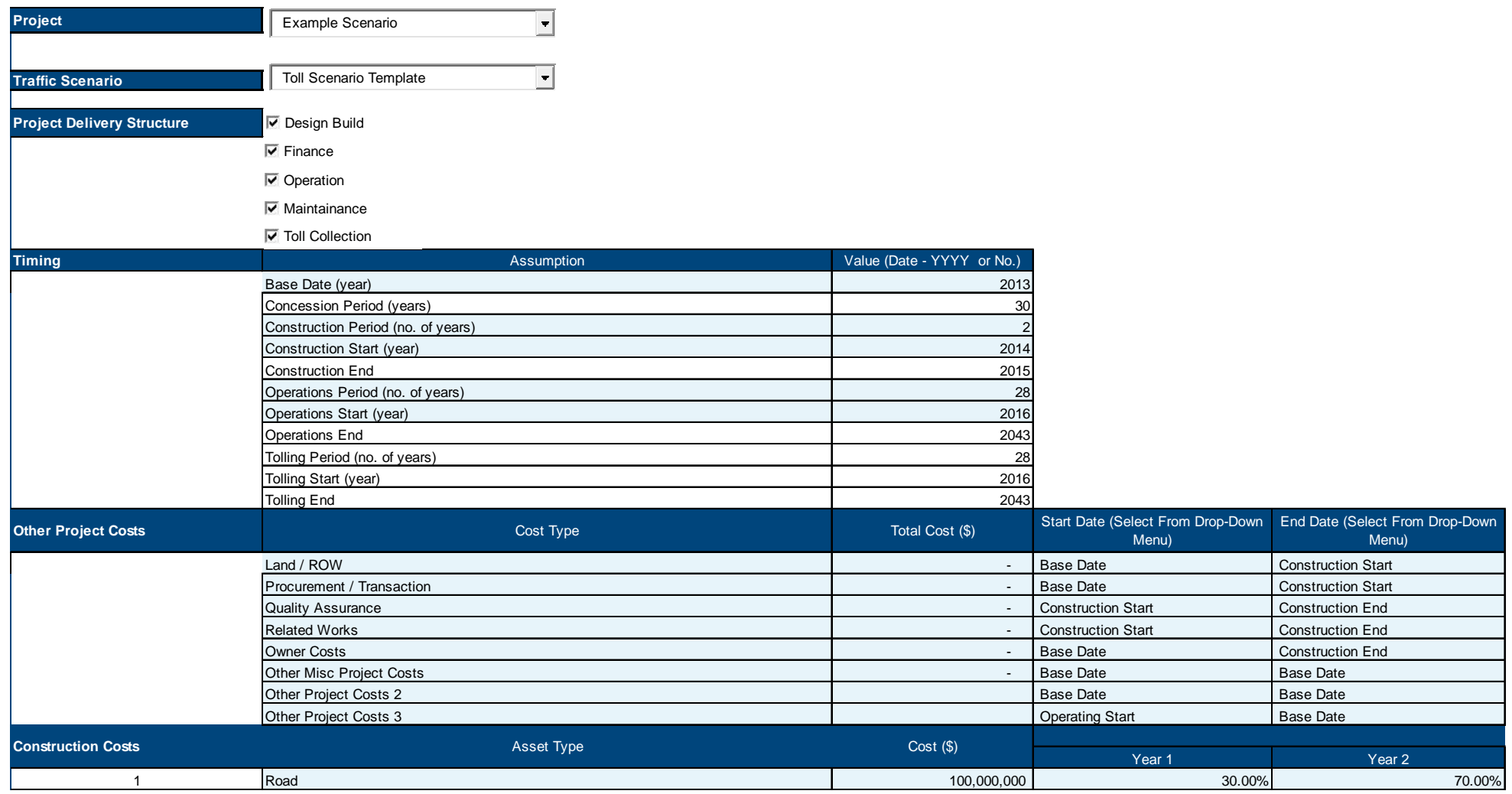

## *PSC Tool Assumptions Screenshots (cont.)*

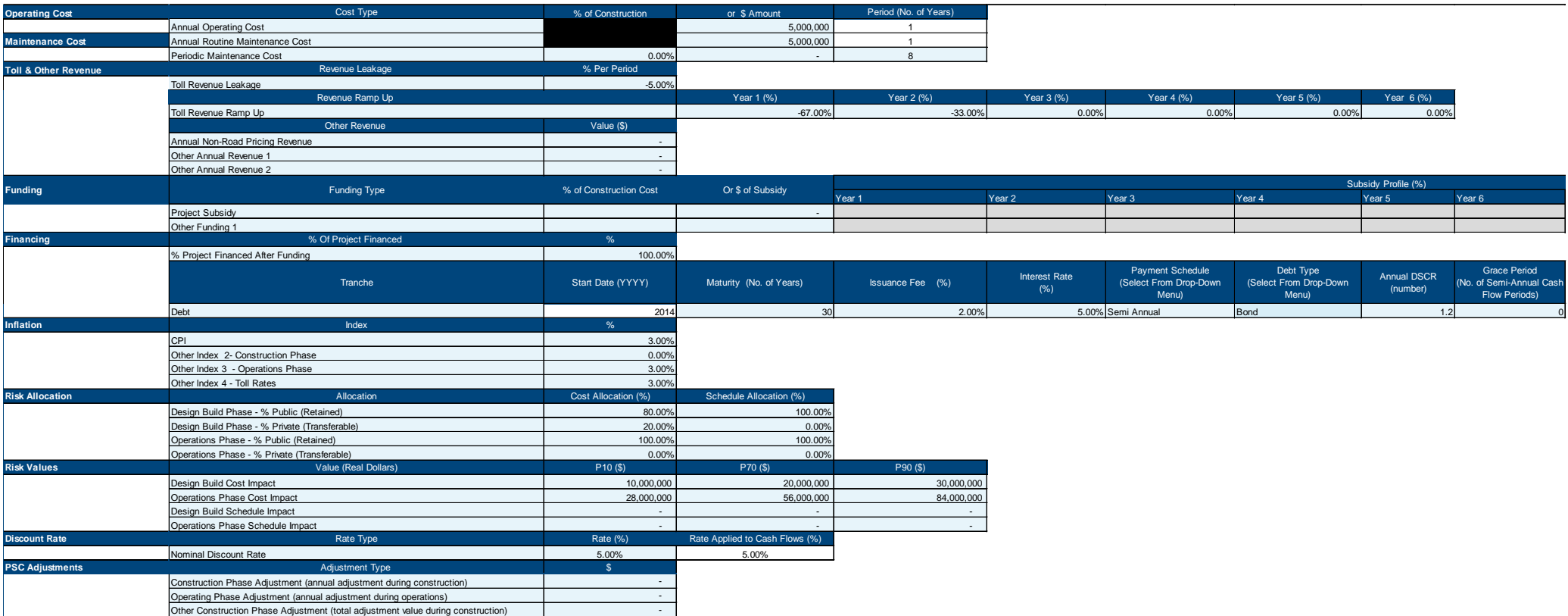

### *P3-VALUE PSC Tool – Toll Scenario Template Screenshot*

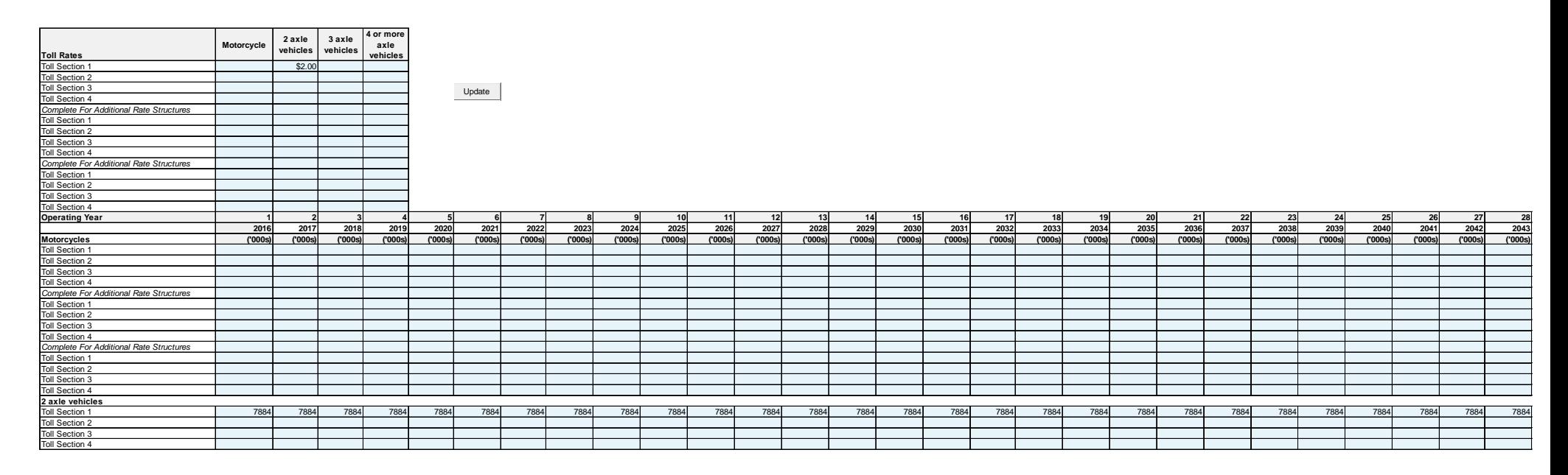

## *P3-VALUE PSC Tool – PSC Output Screenshot (Draw)*

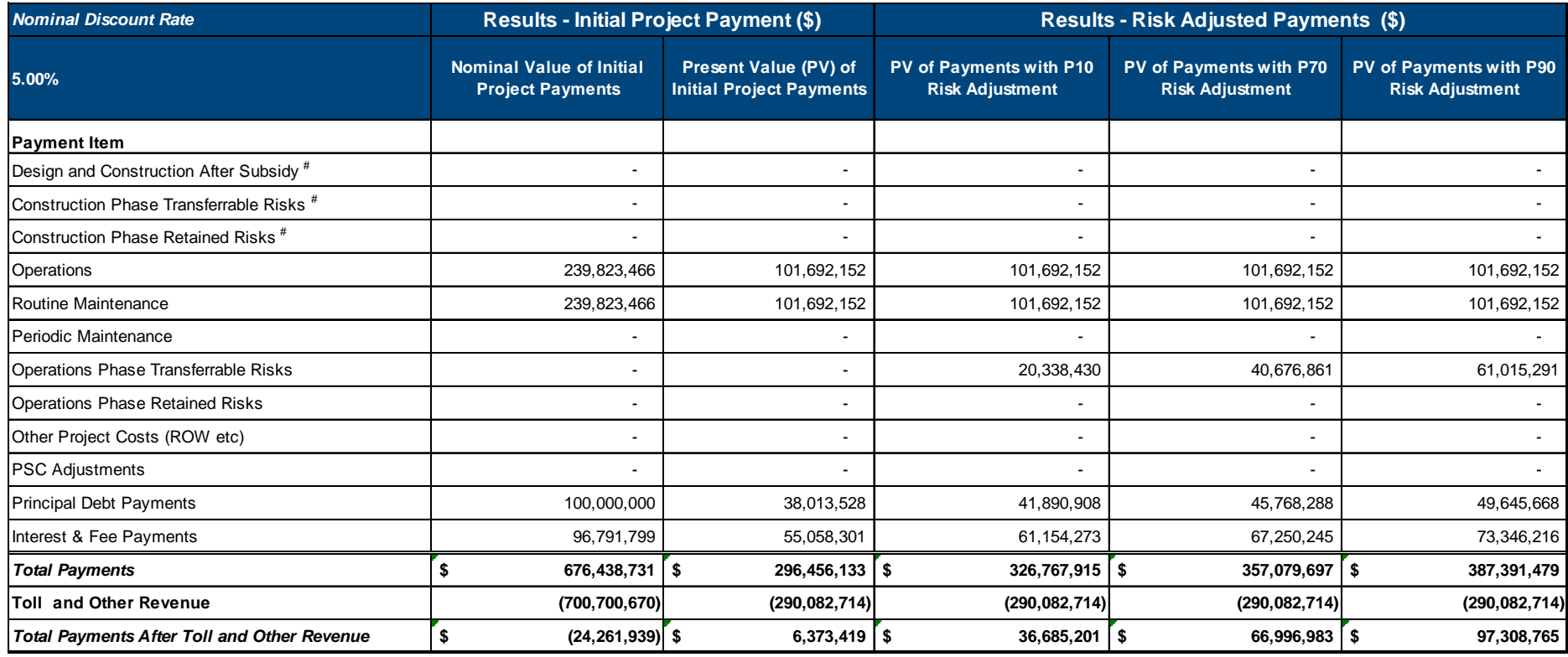

## *P3-VALUE PSC Tool – PSC Output Screenshot (Bond)*

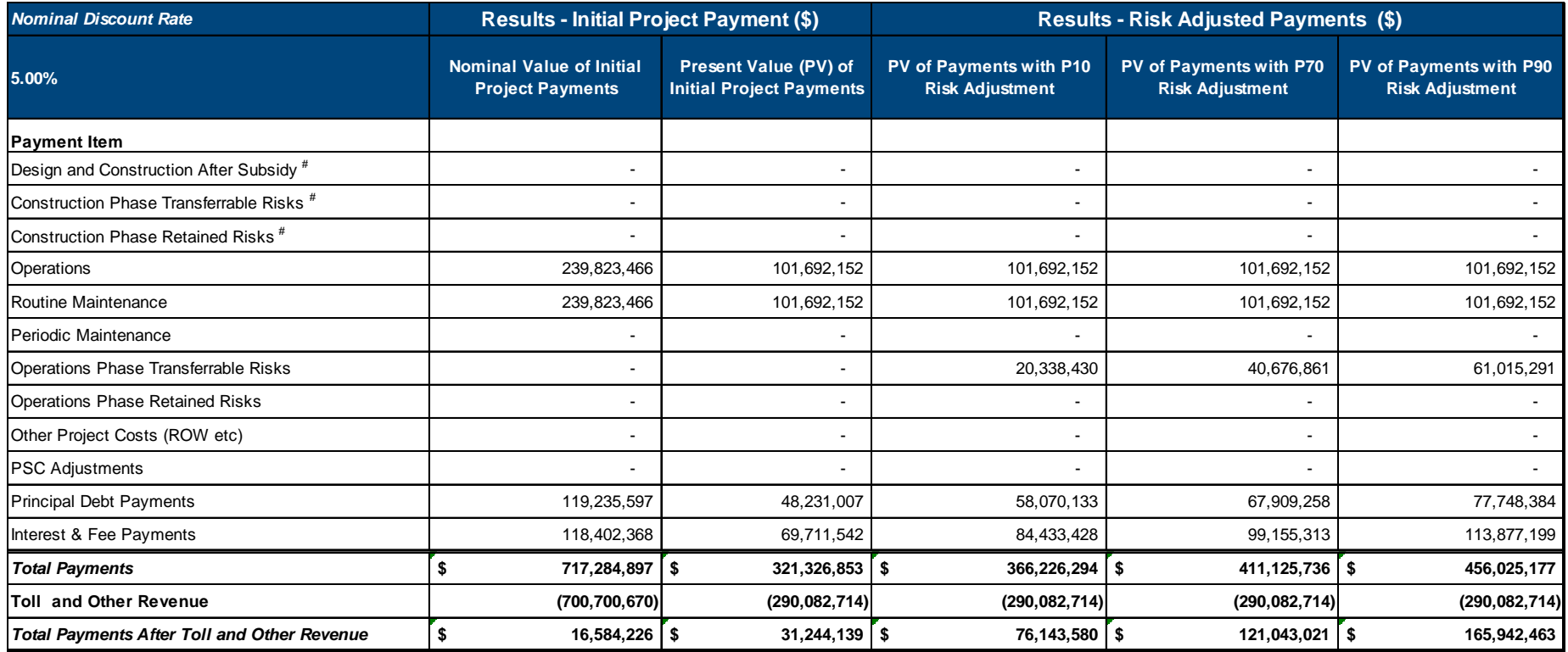

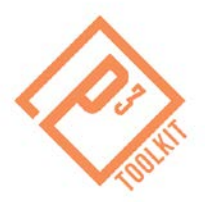

# *Part 2: Developing the Shadow Bid*

Developing a P3 Estimate, or Shadow Bid (SB), is the second step of a value for money analysis. Please use the Shadow Bid Tool in completing the second part of the assignment. Instructions for the set of basic assumptions to assist you in constructing the SB for the hypothetical project were provided earlier. You may find it useful to reference the PSC Tool and SB Tool User Manuals, accessible at [http://www.fhwa.dot.gov/IPD/pdfs/p3/p3\\_value\\_shadowbid\\_manual\\_v1.pdf](http://www.fhwa.dot.gov/IPD/pdfs/p3/p3_value_shadowbid_manual_v1.pdf) and at: [http://www.fhwa.dot.gov/IPD/p3/toolkit/analytical\\_tools/shadow\\_bid\\_tool/toc.htm.](http://www.fhwa.dot.gov/IPD/p3/toolkit/analytical_tools/shadow_bid_tool/toc.htm) Additionally, if you have any questions about the assignment, please send them to [P3-VALUE@dot.gov.](mailto:P3-VALUE@dot.gov)

## *Shadow Bid Tool Instructions & Assumptions*

### **1. Accessing the Shadow Bid Tool**

- **1.** Go to [http://www.fhwa.dot.gov/ipd/pdfs/p3/P3-VALUE\\_SB\\_Tool\\_v.1.1.xlsm](http://www.fhwa.dot.gov/ipd/pdfs/p3/P3-VALUE_SB_Tool_v.1.1.xlsm).
- **2.** Open the tool.
- **3.** Click "Enable Editing" and/or "Enable Content" on the yellow bar across the top of your screen.
- **4.** Read the disclaimer and Click "I accept."

### **2. Managing the Input Fields**

- **1.** Navigate to the "Assumptions" Sheet.
- **2.** Input data in the light blue cells.
	- a. Define the project.
		- i. Select "Example Scenario" from the "Project" drop down menu.
		- ii. Select "Toll Scenario Template" from the "Traffic Scenario" drop down menu.
		- iii. Check all the applicable boxes under "Project Delivery Structure" to reflect the project/scenario.(Design Build; Finance; Operation; Maintenance; Toll Collection)
		- iv. Complete the "Timing" table with appropriate dates in 'YYYY' format or in number of years.

**Note:** The concession period, construction end, and operations end are calculated after the start and end values are entered.

b. Estimate project costs.

### **Use the following assumptions to define the project:**

Project: Choose "Example Scenario"

Traffic Scenario: choose: Toll Scenario Template

Project Delivery Type: Check all boxes, including Toll Collection (Design Build, Finance, Operation, Maintenance, Toll Collection)

Project Schedule:

- Base Year: 2013
- Construction Period: 2 years; Construction Start: 2014; Construction End: 2015
- Operations Period: 28 years; Operations Start: 2016
- Tolling Start and Tolling Period: 2016 (You do not need to enter these values, as a default these values are equal to the operations period.)
	- i. Enter "Construction Costs" in line 1. Input a description of the "Asset Type" (in Column D), cost in dollars (in Column E), and a breakdown of the expenditure across the design and construction phase as a percentage. **Note:** The "Year" columns will turn from light gray to blue as values are input. The "Check Sum" value (Column P) should equal 100 percent once the costs are allocated to year of expenditure. You may need to delete any values in years beyond year 2, which may be hidden due to the darkened cells.
	- ii. Input operations and maintenance costs in the "Operating Costs" table as a dollar figure (in Column F).

**Note:** If users choose to input O&M costs as dollar values, the adjacent cells in Column E black out so that the inputs are only either dollar values or percentages.

### **Use the following cost assumptions**

**Construction Costs** 

- Construction Costs: \$100,000,000 (Year 1: 30%; Year 2: 70%; Zero out the values for all other years: Years 3-10: 0%)
- Annual Operations Costs: \$5,000,000

### Other Project Costs:

• There are no other project costs – zero out any costs in this section

Maintenance Costs:

- Annual Maintenance Costs: \$5,000,000
- Periodic Maintenance Costs: 0% (It is not necessary to zero out the years per period)
	- c. Enter Toll & Other Revenue assumptions (same as for PSC Tool)
		- i. Input "Toll Revenue Leakage" as a negative percentage.
		- ii. Input Toll Revenue Ramp Up assumptions **Note:** Cells regarding toll revenue leakage (percentage), revenue ramp-up assumptions, and value of additional revenues (in dollars) in the "Toll & Other

Revenue" table should be available to be filled in if you selected the appropriate project delivery structure.

### **Use the following assumptions for Toll & Other Revenue:**

- Toll Revenue Leakage: -5%
- Revenue Ramp Up Year 1: -67%; Year 2: -33%;
- Zero out the values for all other years: Years 3-6: 0% Other Revenue: Zero these out. There is no other revenue.
	- d. Enter Funding and Project Financing Assumptions:
		- i. Input the percent of project to be financed after taking into account other funding. **Note:** Assume that the hypothetical project is expected to utilize 20% equity investment. Zero out the "project subsidy" and "other funding" rows.
		- ii. Enter funding resources as a percent of construction cost (Column E) as zero.
		- iii. Input the percent of project to be financed after taking into account other funding.
		- iv. Enter additional financing information in the "Financing" table as shown below.
		- v. Input the level of equity return (as a percentage).

## **Use the following funding and financing assumptions:**

### **Funding**

- Funding: Project Subsidy (Or \$ of Subsidy): \$0
- Other Funding 1: 0%

### Project Financing

- % of Project Sourced from Debt: 80%
- Debt Start Date: 2014; Maturity: 30 years
- Issuance Fee: 0%; Interest Rate: 6%
- Payment Schedule: Semi Annual
- Debt Type: Draw
- Annual DSCR: 1.2
- Grace period: 0
- Equity Return: 12%
- e. Enter Inflation, Discount Rate, VfM Efficiency Options, VfM Tax Options, and VfM Other Options assumptions. Apply appropriate adjustments as shown in the call-out box below:
	- i. Input inflation assumptions as percentages in the "Inflation" table.
	- ii. Select manual input for the discount rate type and enter the discount rate.
	- iii. Enter private sector cost, schedule, and O&M efficiencies as percentages.
	- iv. Input the Federal and State tax rates (percentages) that apply to the concessionaire.
	- v. Enter the period (number of months) of working capital and indicate if a tax carry forward is to be applied by selecting from the drop-down menu.
- f. Enter Depreciation, Risk Allocation, and Risk Values.
- i. Input the Depreciation information for the asset(s). Enter the depreciation method, the asset life and residual value.
- ii. Input the risk allocations and values of cost and schedule impacts in the "Risk Allocation" and "Risk Values" tables.

### **Use the following assumptions to apply appropriate adjustments: Inflation**

- CPI: 3%
- Construction Phase: 0% (Construction costs have been entered in nominal dollars)
- Operations Phase: 3%
- Toll Rate: 3%

Discount Rate

• Nominal Discount Rate: 5%

VfM Efficiency:

• Construction Cost Efficiency: 10%; Private Schedule Efficiency: 0%; Operating Efficiency: 5%; Maintenance Efficiency: 5%

VfM Tax Options

• Federal Taxes: 0%; State Taxes: 0%

Working Capital (select from drop down menu):

• 6 Months; Tax Carry Forward: Yes

Other Project Costs:

• There are no other project costs – zero out any costs in this section Funding for Agency Costs:

• Agency Budget: 0%

**Depreciation** 

• Depreciation Method: Straight Line; Asset Life: 30 years; Residual Value \$1; Treatment: Expensed

Risk Allocation: Cost Allocation

- Design-Build Phase % Public (Retained): 57.1%; % Private (Transferrable): 42.9% **Note:** Total risk costs are reduced by 12.5%, i.e., 25% of the 50% of risk costs transferred to the concessionaire; the allocations are (50%/ 87.5% = 57.1%) for retained risks, and (37.5%/87.5% = 42.9%) transferred risk costs
- Operations Phase % Public (Retained): 0%; % Private (Transferrable): 100%
- Schedule Allocation: all four values should be 0%

Risk Values

- Design-Build Cost Impact: (P10) \$8,750,000; (P70): \$17,500,000; (P90): \$26,250,000 **Note:** These costs are calculated based on a 25% reduction in the 50% of risk costs that are transferred to the concessionaire)
- Operations Phase Cost Impact (P10): \$21,000,000; (P70): \$42,000,000; (P90): \$63,000,000 (i.e., a 25% reduction of the 100% of transferred risk costs)
- Design Build Schedule Impact: (P10): \$0; (P70): \$0; (P90): \$0
- Operations Phase Schedule Impact: (P10): \$0; (P70): \$0; (P90): \$0

### Navigate to the "**Toll Scenario Template**" worksheet

- i. Enter a toll rate in base year dollars in Cell C3, 2 axle vehicles/Toll Section 1.
- ii. Enter annual traffic figures in Row 36 for Year 1 Year 28 (Cells B36-AC36). **Note:** You can use the Excel drag-and-drop function to repeat the value in multiple years.
- iii. Click the "Update" button (cell G5).

### **Use the following assumptions for Toll Scenario Template Worksheet:**

- Toll Rates: Toll Section 1: 2 axle vehicles: \$2.
- Operating Year: 2 axle vehicles: Years 1-28: 7,884
- **7.** Compare your input sheet to the "P3-VALUE Shadow Bid Tool Assumptions Screenshots" below.

### **3. Reviewing the Outputs**

- **1.** Navigate to the "Shadow Bid Disclaimer" Sheet.
- **2.** Read the disclaimer and click "I accept."
- **3.** Navigate to the "VFM outputs" Sheet. This sheet displays the results in tabular and graphic formats as well as provides several analyses.
- **4.** Select "Availability Payment" from the drop-down menu in cell B22.
- **5.** Click "Payment Calculation" and review the results in cells C30 F30 as well as in the "Value for Money Analysis Results" table beginning at row 50. Compare your results to the P3-VALUE Shadow Bid Tool – Output Screenshots (Availability Payment) below. **Note:** the calculation may take several minutes to complete.
- **6. Save a local copy of the tool as "p3\_value\_shadowbid\_tool\_AVAILABILITY\_v1"**

### **4. Adjusting for Real Toll Assumptions**

- **1.** Return to the "Assumption" sheet and adjust your financing assumptions by entering 70% for debt in cell E61, 7% for the interest rate in cell H64, and 14% for equity return in cell E66 and
- **2.** Return to the "Shadow Bid Disclaimer" sheet and click "I Accept."
- **3.** On the "VfM Output" sheet, select "Real Toll" from the drop-down menu in cell B22.
- **4.** Click the "Real Toll" button to run the analysis and review your results in cells C39 F39 as well as in the "Value for Money Analysis Results" table beginning at row 50. Compare your results to the P3-VALUE Shadow Bid Tool – Output Screenshots (Real Toll Payment) below. Note the values in the final row, which represent the value of P3 delivery to the agency..
- **5.** Adjust assumptions in the "Project Scenario Analysis" table using the arrows. **Note:** If users change key assumptions, the message "Please Solve Again" will appear in the "VfM Analysis" or "VfM Scenario Analysis" box to update the payment information.

### **5. Next Steps**

- **1.** If you performed a scenario analysis, you will need to change your assumptions back to the original assumptions.
- **2.** Navigate to the "Financial Statement" sheet.
- **3.** Select 'P70' from the drop-down menu in the light-blue cell (F3).
- **4.** Scroll down and click the "Optimize Dividend" button. Review the results.
- **5. Save a local copy of the tool as "p3\_value\_shadowbid\_tool\_TOLL\_v1"**
- **6.** Close the Shadow Bid Tool and move on to Part 3 of the assignment: Calculating the Virtual Risk Premium.

## *P3-VALUE Shadow Bid Tool – Assumptions Screenshots*

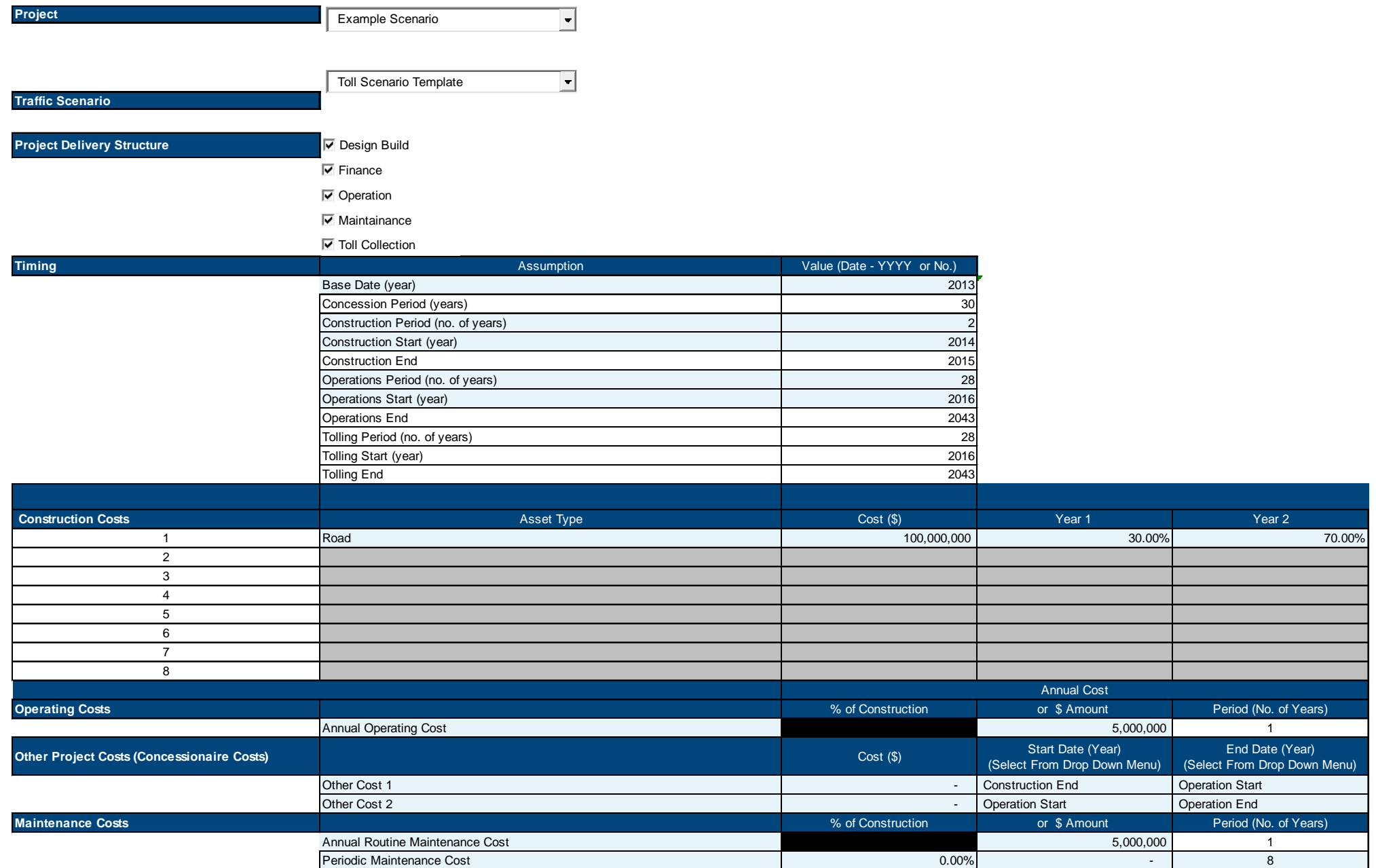

## *P3-VALUE Shadow Bid Tool – Assumptions Screenshots (cont.)*

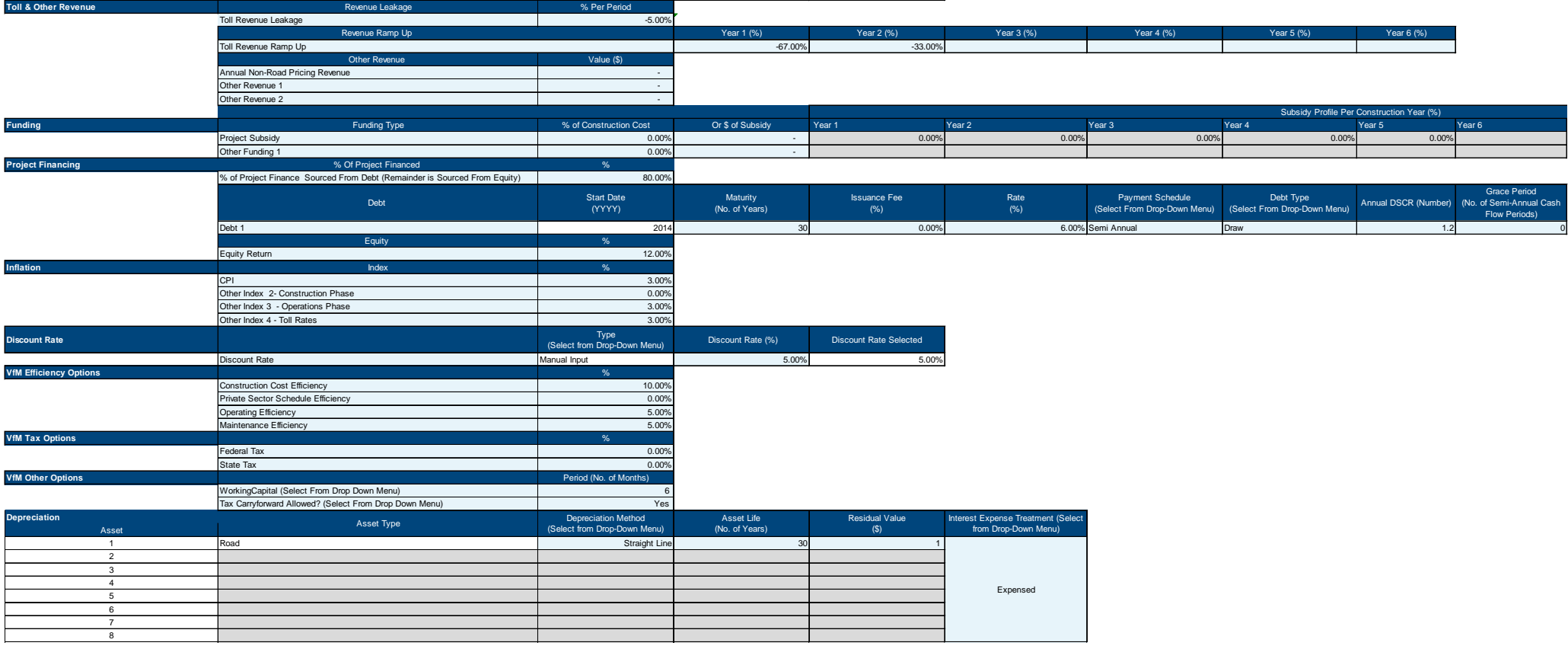

## *P3-VALUE Shadow Bid Tool – Assumptions Screenshots (cont.)*

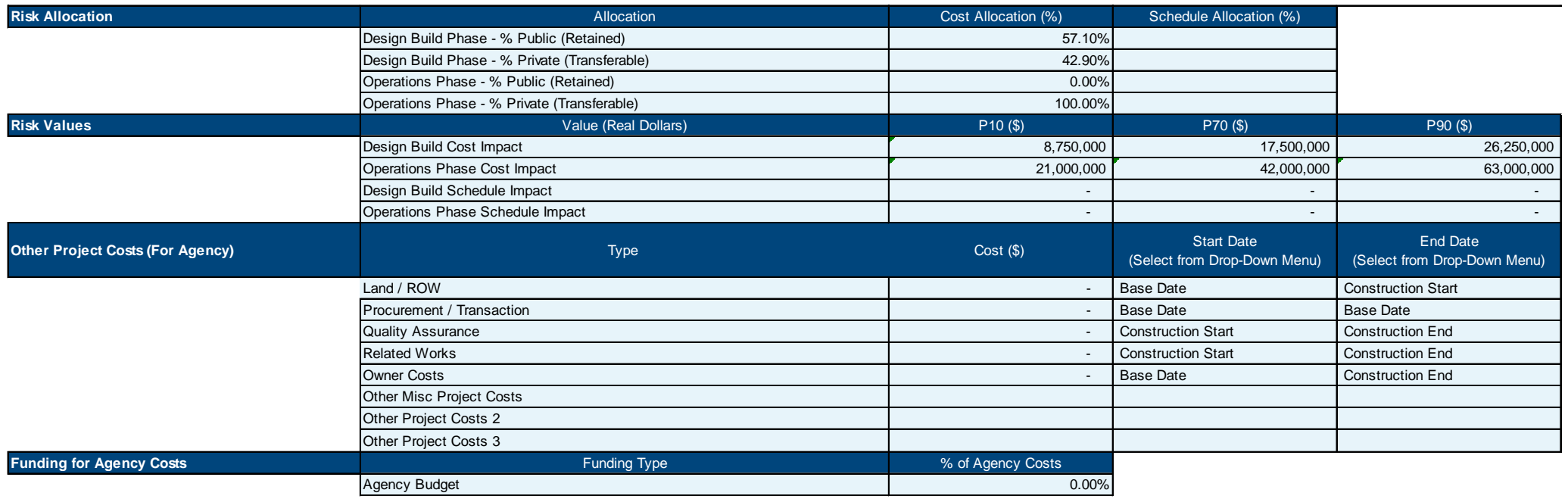

## *P3-VALUE Shadow Bid Tool – Toll Scenario Template Screenshot*

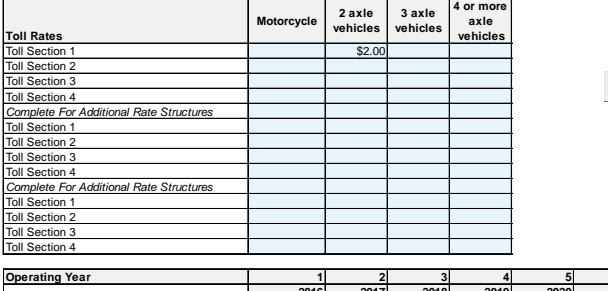

Update

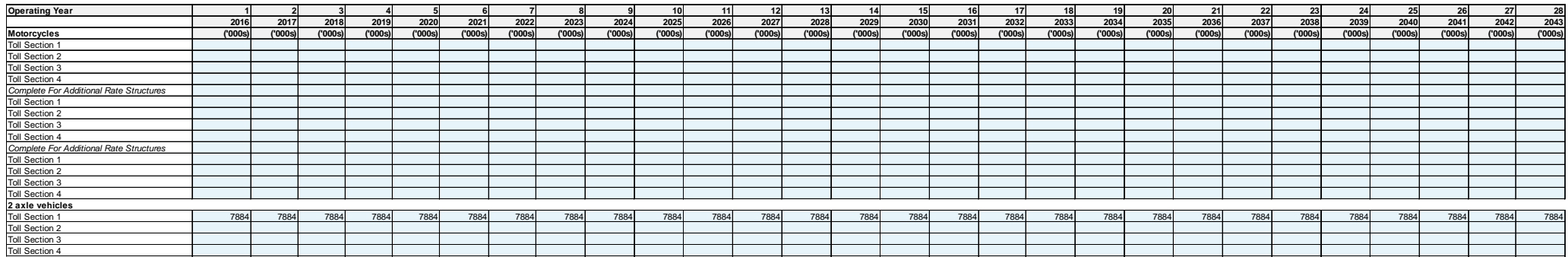

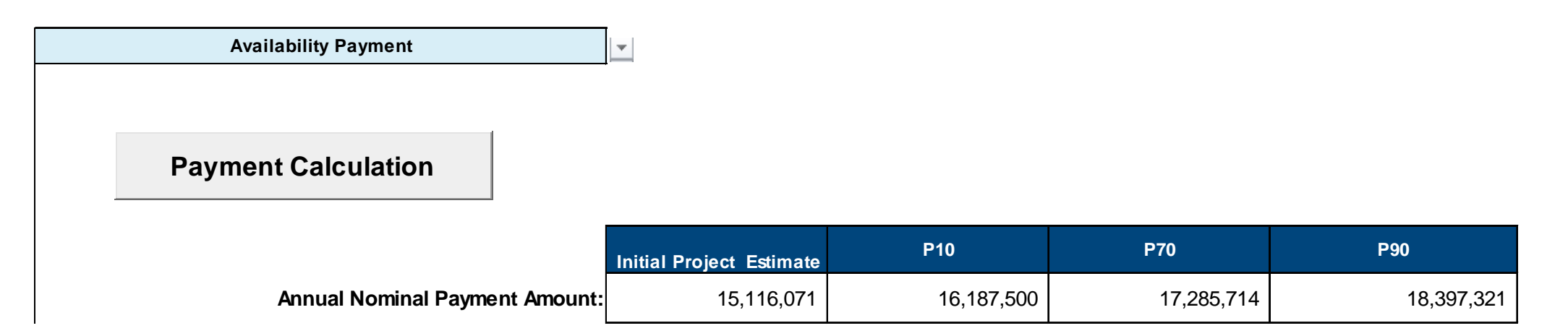

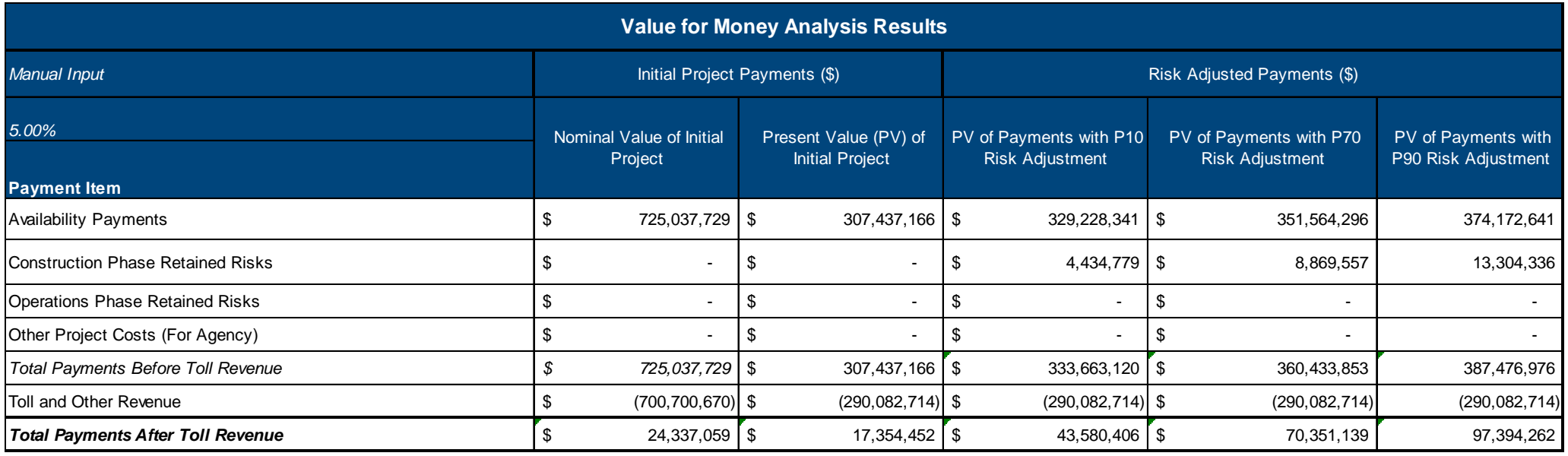

## *P3-VALUE Shadow Bid Tool – Output Screenshots (Real Toll Payment)*

 *Real Toll calculation assumes one payment is made at the end of the construction period* 

The project assumptions should be reviewed before running any scenarios. Please consider how a scenario impacts the Project's Timing Assumptions; Design, Construction, Operations, Maintenance and Other Project Cost assumptions; Risk Values and Allocation; Revenue and Tolling assumptions; Project Financing assumptions; Tax and Depreciation assumptions; Discount Rate; and Efficiency assumptions.

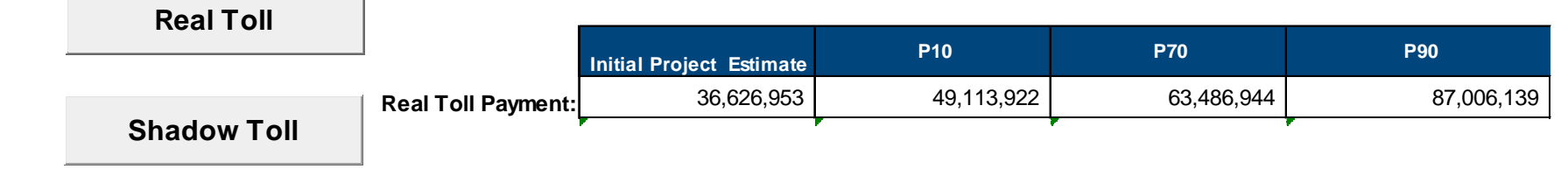

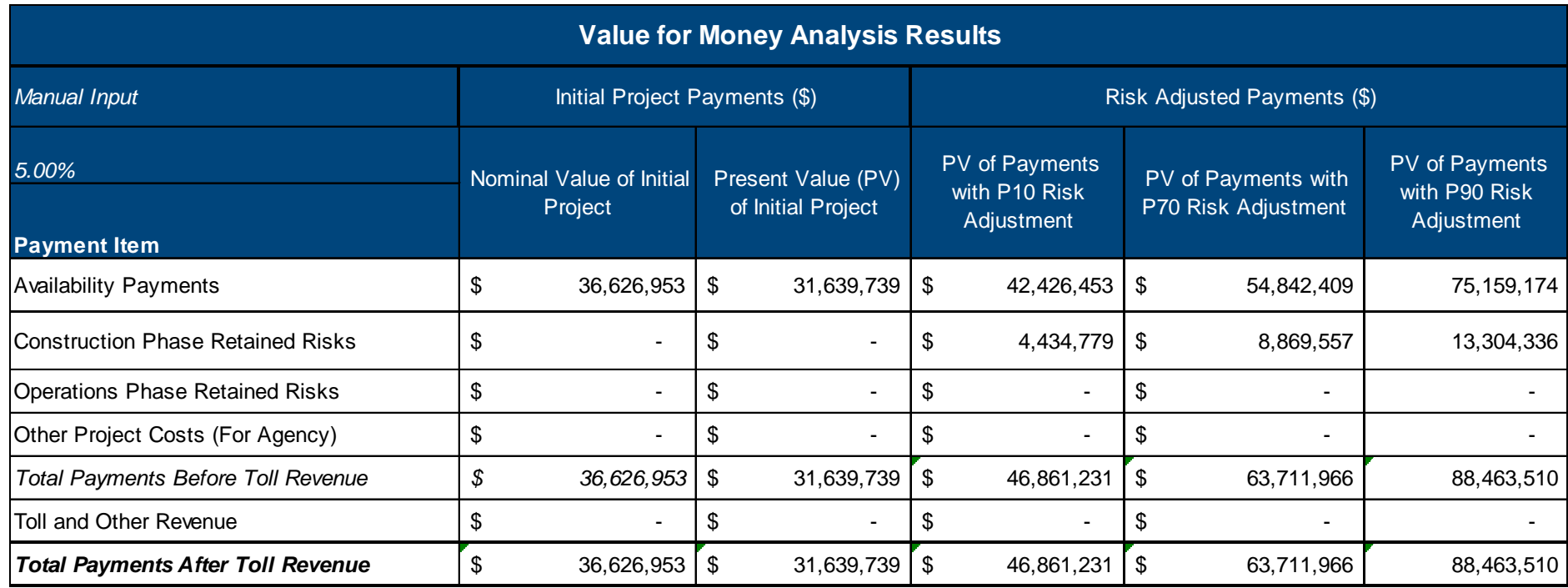

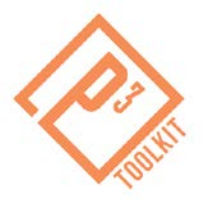

# *Part 3: Calculating the Virtual Risk Premium for an Availability Payment*

## *Shadow Bid Tool Instructions & Assumptions*

### **1. Accessing the Shadow Bid Tool**

- **1.** Open the version of the Shadow Bid tool that you saved locally as "**p3\_value\_shadowbid\_tool\_AVAILABILITY\_v1**" in Part 2.
- **2.** Click "Enable Editing" and/or "Enable Content" on the yellow bar across the top of your screen.
- **3.** Read the disclaimer and Click "I accept."

### **2. Record the Results for the "Risk-Free" Discount Rate**

- **1.** Navigate to the "Shadow Bid Disclaimer" Sheet.
- **2.** Read the disclaimer and click "I accept."
- **3.** Navigate to the "VFM outputs" Sheet.
- *4. Record the PV of Availability Payments with P70 Risk Adjustment (F54) in Table 1.*

### **3. Managing the Input Fields**

- **1.** Navigate to the "Assumptions" Sheet.
- **2.** Change the discount rate (cell F77) to equal the Weighted Average Cost of Capital (WACC) calculated as follows:  $(80\% \times 6\%) + (20\% \times 12\%) = 7.2\%$

### **4. Reviewing the Outputs**

- **1.** Navigate to the "Shadow Bid Disclaimer" Sheet.
- **2.** Read the disclaimer and click "I accept."
- **3.** Navigate to the "VFM outputs" Sheet.
- **4.** Select "Availability Payment" from the drop-down menu in cell B22.
- **5.** Click "Payment Calculation" and review the results in cells C30 F30 as well as in the "Value for Money Analysis Results" table beginning at row 50. Note the PV of public payments for the P70 scenario in cell F60.
- **6.** Compare your results to the Availability Payment Concession at WACC DR (7.2%) screenshot below.

### **5. Calculating the Risk Premium**

- *1. Record the PV of Availability Payments with P70 Risk Adjustment (F54) in Table 1.*
- **2.** Calculate the PV of the virtual risk premium by subtracting the PV of the P70 availability payments at the WACC rate from the PV of the P70 availability payments at the risk-free rate. Record your results in Table 1.
- **3. Save a local copy of the tool as "p3\_value\_shadowbid\_tool\_AVAILABILITY\_v2"**

### **Table 1. Present Value of Virtual Risk Premium for Availability Payment Concession**

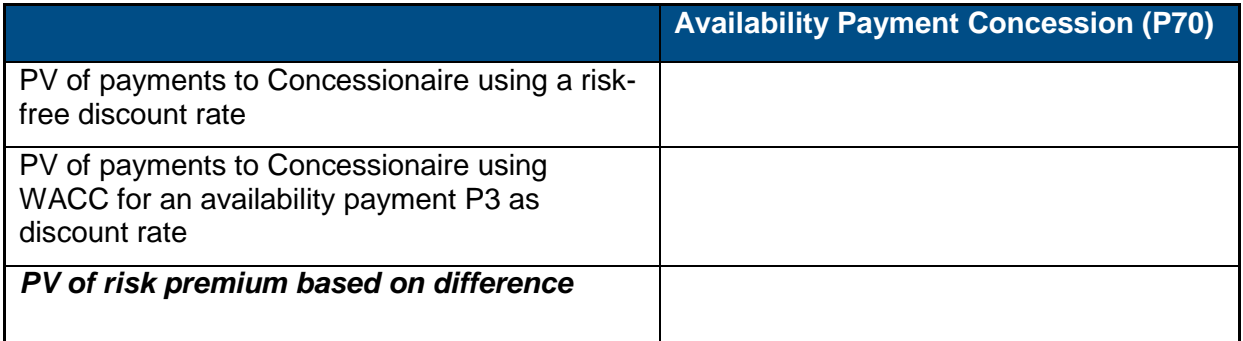

## *PSC Tool Instructions & Assumptions*

### **1. Accessing the PSC Tool**

- **1.** Open the version of the PSC tool that you saved locally as "**p3\_value\_psc\_tool\_Draw\_v1**" in Part 1.
- **2.** Click "Enable Editing" and/or "Enable Content" on the yellow bar across the top of your screen.
- **3.** Read the disclaimer and Click "I accept."

### **2. Reviewing the Outputs**

- **1.** Navigate to the "PSC Disclaimer" Sheet.
- **2.** Read the disclaimer and click "I accept."
- **3.** Navigate to the "PSC Outputs" Sheet.
- **4.** Review the results in the "PSC Results" table, paying particular attention to the values in column F.

### **3. Calculating the Risk Premium**

- **1.** Add the PV of the risk premium for an availability payment P3 (calculated in Table 1) to the PV of the PSC.
- **2.** Compare the adjusted PV for the PSC to the PV of the availability payment concession.
- **3.** Record your results in Table 2.

### **Table 2. Value for Money of Risk Premium Adjusted Availability Payment**

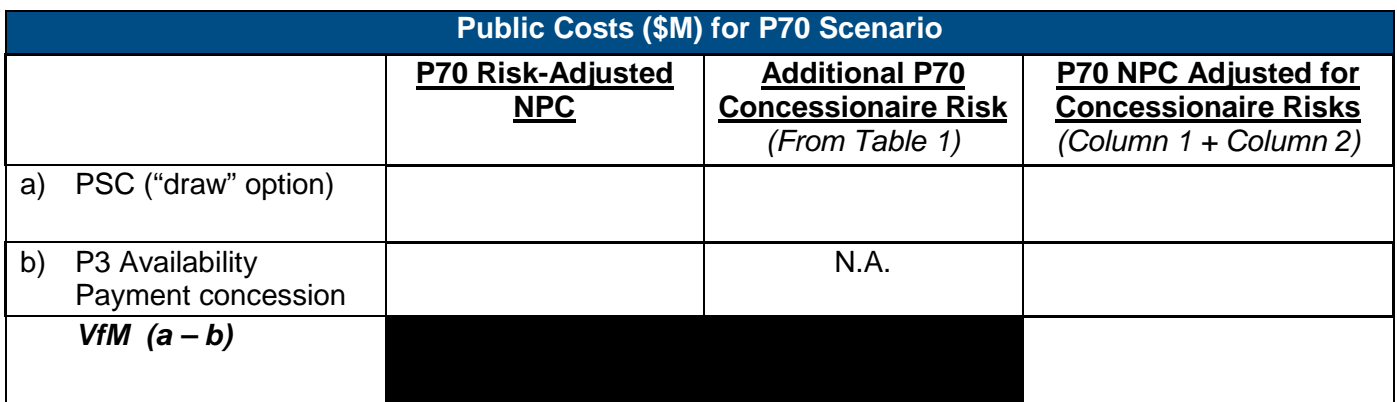

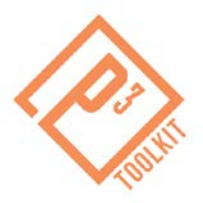

# *Part 4: Calculating the Virtual Risk Premium for a Toll Concession*

## *Shadow Bid Tool Instructions & Assumptions*

### *Step1: Calculating the Risk Premium allocated to Toll Revenues*

**1. Accessing the Shadow Bid Tool**

- **1.** Open the version of the Shadow Bid tool that you saved locally as "**p3\_value\_shadowbid\_tool\_AVAILABILITY\_v1**" in Part 2.
- **2.** Click "Enable Editing" and/or "Enable Content" on the yellow bar across the top of your screen.
- **3.** Read the disclaimer and Click "I accept."

### **3. Reviewing the Outputs to get PV of Toll Revenues at a 5% project "risk-free" discount rate**

- **1.** Navigate to the "Shadow Bid Disclaimer" Sheet.
- **2.** Read the disclaimer and click "I accept."
- **3.** Navigate to the "VFM outputs" Sheet.
- **4.** Select "Availability Payment" from the drop-down menu in cell B22.(It should already be selected)
- **5.** Click "Payment Calculation" and review the results for toll revenues in the "Value for Money Analysis Results" table beginning at row 50. (see Availability Payment Concession
- **6.** Record the PV of Toll Revenues with P70 Risk Adjustment (cell F59) for the 5% discount rate in Table 3, line 3.

## **4. Changing the Input Fields to Reflect the WACC for a toll**

### **concession as the discount rate**

- **1.** Navigate to the "Assumptions" Sheet.
- **2.** Change the discount rate (cell F77) to equal the Weighted Average Cost of Capital (WACC), for a toll concession calculated as follows:  $(70\% \times 7\%) + (30\% \times 14\%) = 9.1\%$

### **5. Reviewing the Outputs to get PV of Toll Revenues at a 9.1% WACC-based project discount rate**

- **1.** Navigate to the "Shadow Bid Disclaimer" Sheet.
- **2.** Read the disclaimer and click "I accept."
- **3.** Navigate to the "VFM outputs" Sheet.
- **4.** Select "Availability Payment" from the drop-down menu in cell B22.(It should already be selected)
- **5.** Click "Payment Calculation" and review the results for toll revenues in the "Value for Money Analysis Results" table beginning at row 50.
- **6.** Record the PV of Toll Revenues with P70 Risk Adjustment (cell F59) for the 9.1% discount rate in Table 3, line 4. Refer to screenshot for Availability Payment Concession at Toll Concession WACC DR (9.1%)

### *Step2: Calculating the Risk Premium allocated to Payments to Concessionaire*

#### **1. Accessing the Shadow Bid Tool**

- **1.** Open the version of the Shadow Bid tool that you saved locally as "**p3\_value\_shadowbid\_tool\_TOLL\_v1**" in Part 2.
- **2.** Click "Enable Editing" and/or "Enable Content" on the yellow bar across the top of your screen.
- **3.** Read the disclaimer and Click "I accept."

### **3. Reviewing the Outputs to get PV of Payments to Concessionaire at a 5% project "risk-free" discount rate**

- **1.** Navigate to the "Shadow Bid Disclaimer" Sheet.
- **2.** Read the disclaimer and click "I accept."
- **3.** Navigate to the "VFM outputs" Sheet.
- **4.** Select "Real Toll" from the drop-down menu in cell B22.(It should already be selected)
- **5.** Click the "Real Toll" button and review the results for PV of payments to concessionaire (labeled as "Availability Payments" in the "Value for Money Analysis Results" table beginning at row 50.
- **6.** Record the PV of payments to the concessionaire with P70 Risk Adjustment (cell F59) for the 5% discount rate in Table 3, line 1.

### **4. Changing the Input Fields to Reflect the WACC for a toll concession as the discount rate**

- **1.** Navigate to the "Assumptions" Sheet.
- **2.** Change the discount rate (cell F77) to equal the Weighted Average Cost of Capital (WACC), for a toll concession calculated as follows:  $(70\% \times 7\%) + (30\% \times 14\%) = 9.1\%$

## **5. Reviewing the Outputs to get PV of payments to Concessionaire at a 9.1% WACC-based project discount rate**

- **1.** Navigate to the "Shadow Bid Disclaimer" Sheet.
- **2.** Read the disclaimer and click "I accept."
- **3.** Navigate to the "VFM outputs" Sheet.
- **4.** Select "Real Toll" from the drop-down menu in cell B22.(It should already be selected)
- **5.** Click the "Real Toll" button and review the results for PV of payments to concessionaire (labeled as "Availability Payments" in the "Value for Money Analysis Results" table beginning at row 50. Refer to screenshot for Toll Concession at WACC DR (9.1%)
- **6.** Record the PV of payments to the concessionaire with P70 Risk Adjustment (cell F59) for the 9.1% discount rate in Table 3, line 2.

## *Step3: Calculating the Total Virtual Risk Premium*

### **Calculating the Risk Premium**

**1.** Following the instructions in Table 3, calculate the total virtual insurance premium for a toll concession.

### **Table 3. Toll Concession Virtual Insurance Premium**

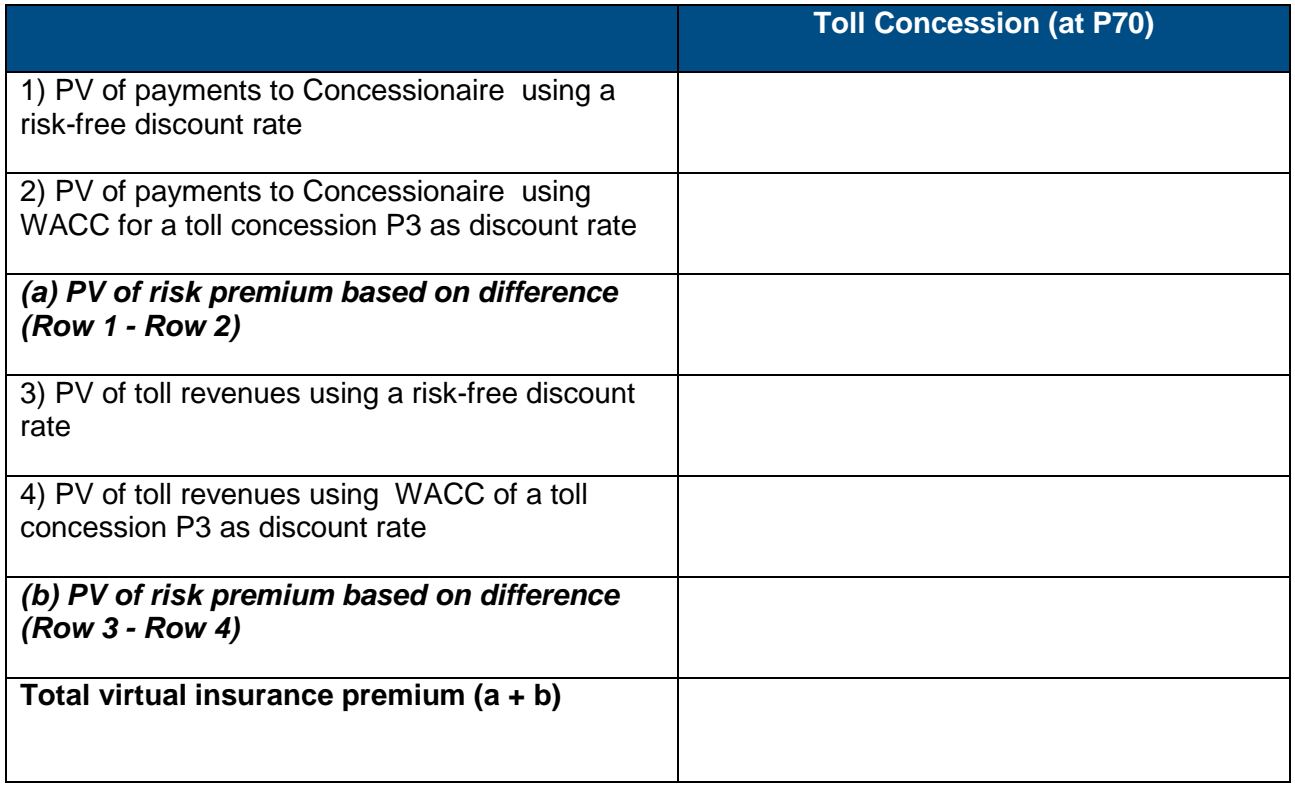

## *Step4: Comparing the VfM for Availability Payment vs. Toll Concessions*

**1.** Using the results from Tables 1-3 complete Tables 4 and 5 to calculate the VfM for a toll concession and compare it to the VfM for an availability payment concession.

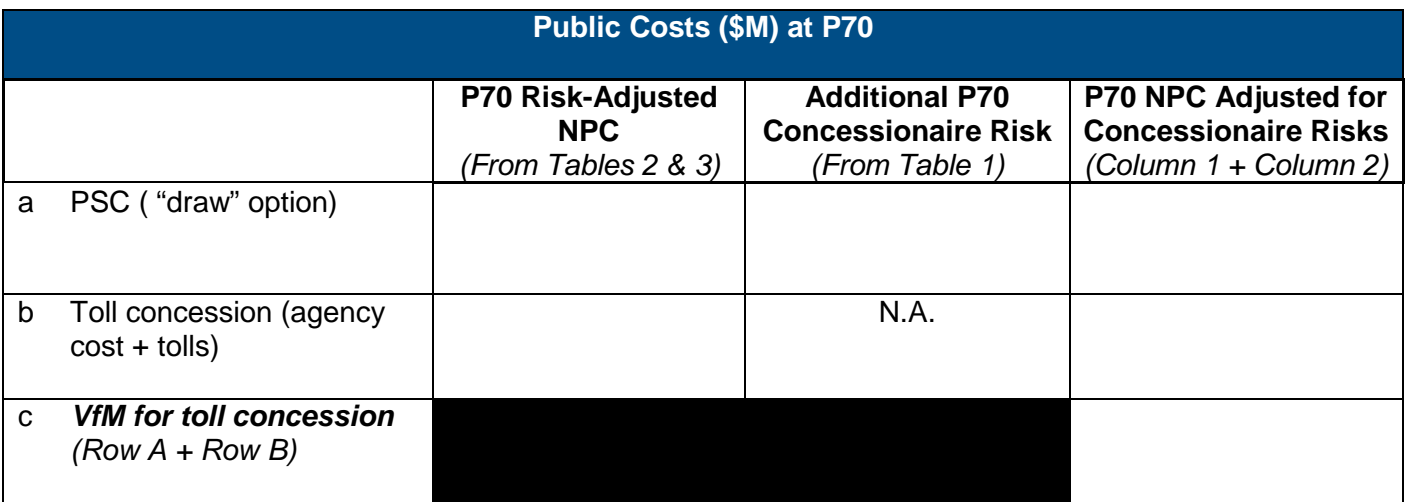

### **Table 4. VfM of Toll Concession with Virtual Insurance Premium**

### **Table 5. Comparison of Toll Concession and Availability Payment Concession VfM**

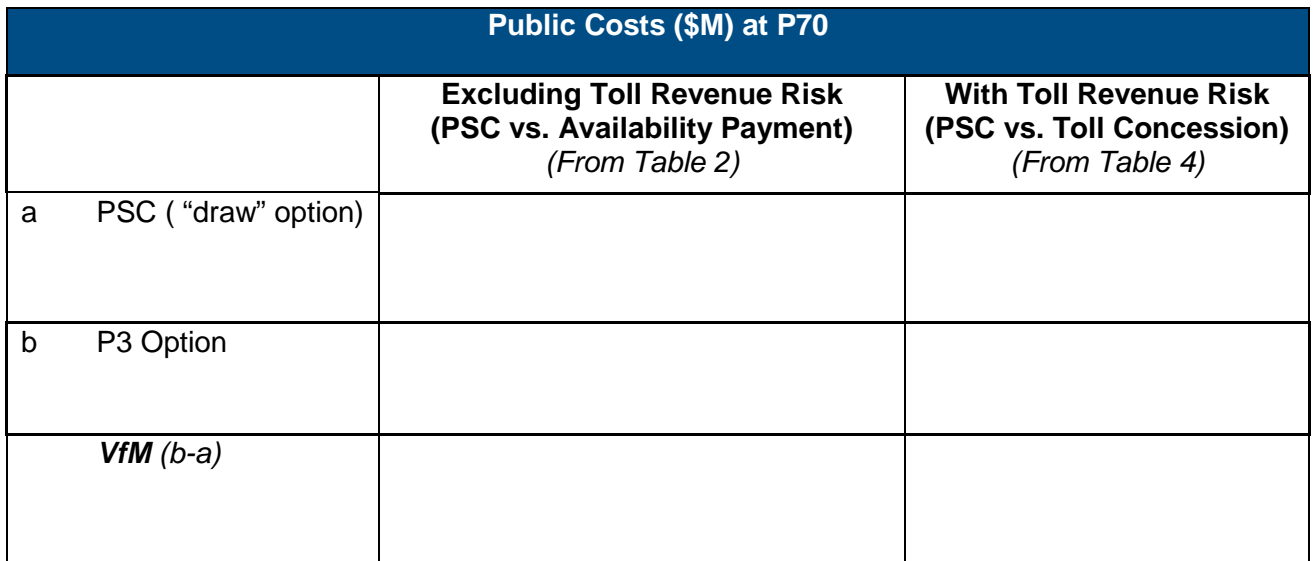

## *Toll Concession at WACC DR (9.1%)*

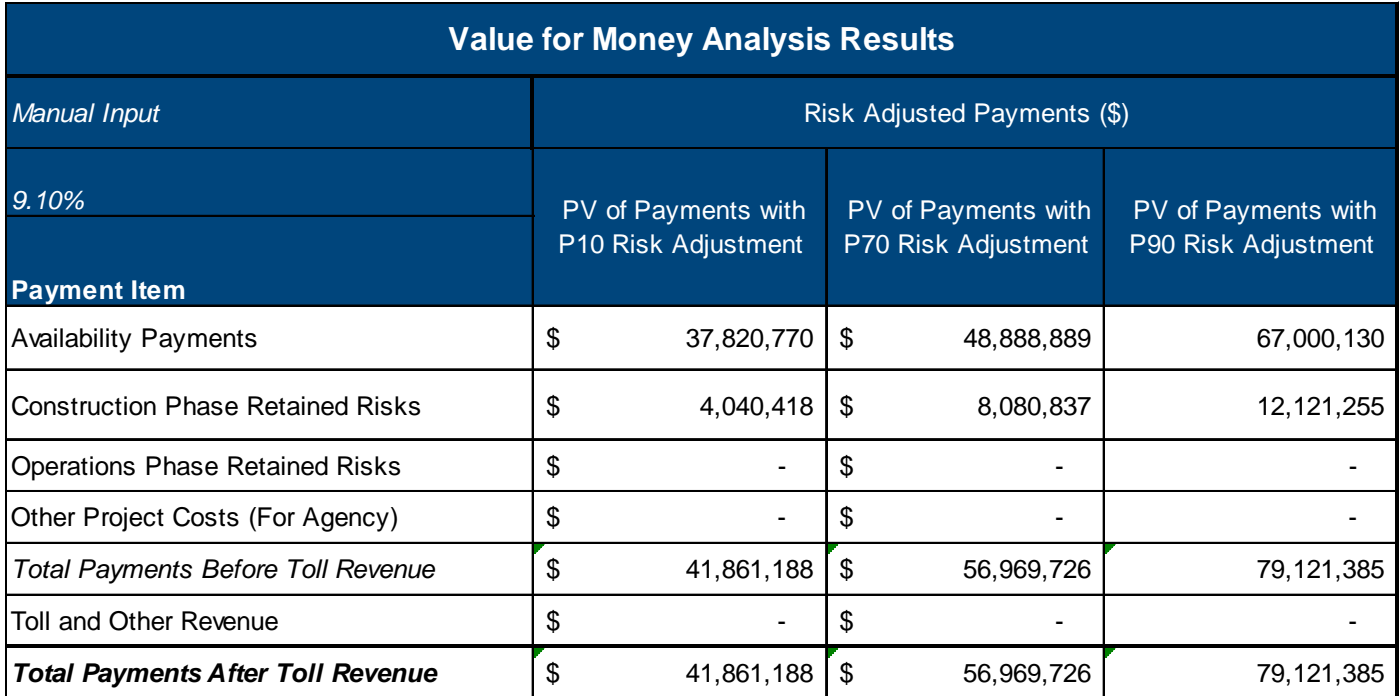

## *Availability Payment Concession at Toll Concession WACC DR (9.1%)*

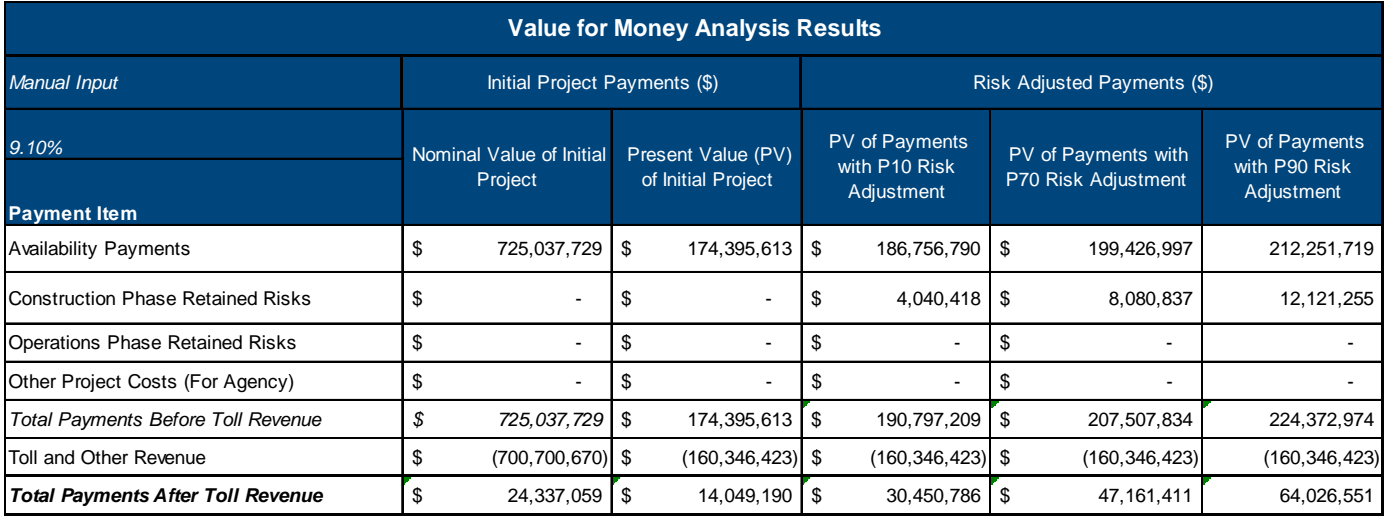